## **Billeder i PowerPoint med musikledsagelse (2016)**

Hvis man har nogle billeder, som man vil have præsenteret på en flot måde, med underlægningsmusik og tekster, kan man bygge det op i PowerPoint.

Klik på fanen Indsæt og derefter på knappen Fotoalbum.

Klik på knappen Fil/disk…

Find mappen hvor billederne ligger.

Vælg flere billeder ved at holde Ctrl-tasten nede mens der klikkes på billederne. Klik på knappen Indsæt. Klik på knappen Opret.

Programmet laver automatisk en forside, som man kan ændre på.

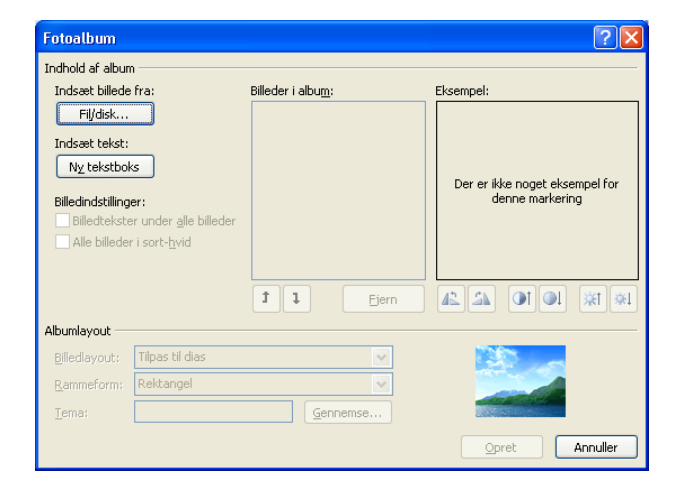

Dobbeltklik på overskriften Fotoalbum, og skriv en ny.

Indsæt en baggrundslyd til præsentationen ved at klikke på fanen Indsæt og derefter knappen Lyd  $\rightarrow$  Lyd på min pc.

Find et lydklip i f.eks. mappen musik og klik på Indsæt. (Læs mere om overførelse af musik, i opgaven: "Indsæt musik fra CD")

Der bliver automatisk oprettet en ny fane der hedder Lydværktøjer.

Klik på pilen udfor "Når der klikkes" og vælg "Automatisk" Sæt flueben udfor "Afspil på tværs af slides" og "Skjul under slideshow".

Sæt billederne til at skifte automatisk ved at vælge fanen Overgange og derefter sætte flueben udfor punktet "Efter". Sæt antal sekunder mellem hvert billede ved at klikke nogle gange udfor tidsfeltet. For at indstillingerne skal gælde for alle billeder skal man klikke på knappen "Anvend på alle".

Sæt en bestemt overgangseffekt imellem billederne, ved at klikke på et af vinduerne som har den effekt man vil bruge, afslut ved at klikke på "Anvend på alle".

Start diasshowet ved at trykke på F5-tasten. Showet kan afbrydes når som helst ved at trykke på Esc-tasten.

Der kan indsættes en tekst til hvert billede, ved at vælge fanen Indsæt, klikke på knappen Tekstboks og derefter klikke på billedet hvor teksten skal starte.

Skriv en tekst til billedet.

Placér teksten ved at trække i kanten af tekstboksen med musen.

For at teksterne til de andre billeder skal have den samme placering, tager man en kopi af den første tekstboks, ved at holde Ctrl-tasten nede og trykke på c.

Klik på det næste dias og hold Ctrl-tasten nede og tryk på v.

Klik på de andre dias efter tur, og brug ligeledes Ctrl v.

Ret de enkelte tekster så de passer med de forskellige dias.

Kør præsentationen ved at trykke på F5-tasten.